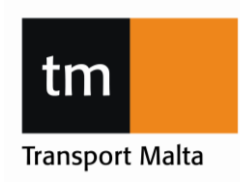

Transport Malta, Malta Transport Centre, Pantar Road, Lija LJA 2021 Malta. Tel:+356 2555 5625 drones.aviation@transport.gov.mt www.transport.gov.mt

### **This notice is being issued to describe the computer-based remote pilot license examination system.**

### Important Note

Please read the information in this notice carefully. If you still have any problems with the system during the examination, raise your hand and wait until the invigilator is ready to attend to your problem. If you speak out loud or breach any of TM-CAD procedures this may lead to the disqualification of your examination.

# **Contents**

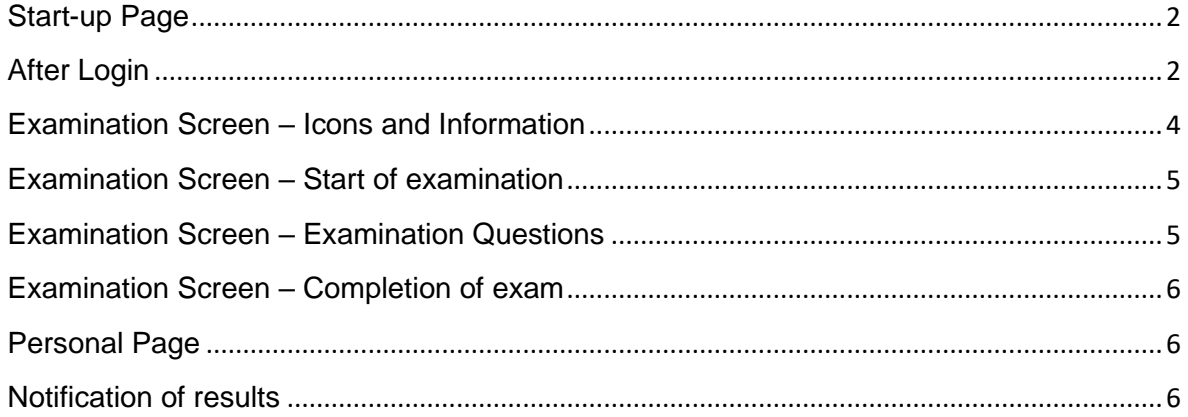

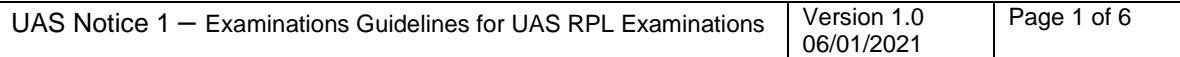

**Transport Malta** 

Transport Malta, Malta Transport Centre, Pantar Road, Lija LJA 2021 Malta. Tel:+356 2555 5625 drones.aviation@transport.gov.mt www.transport.gov.mt

#### <span id="page-1-0"></span>**Start-up Page**

The start-up page of the screen is the TM CAD Login page.

Insert your User Name and Password. These are case sensitive. Then click Sign In.

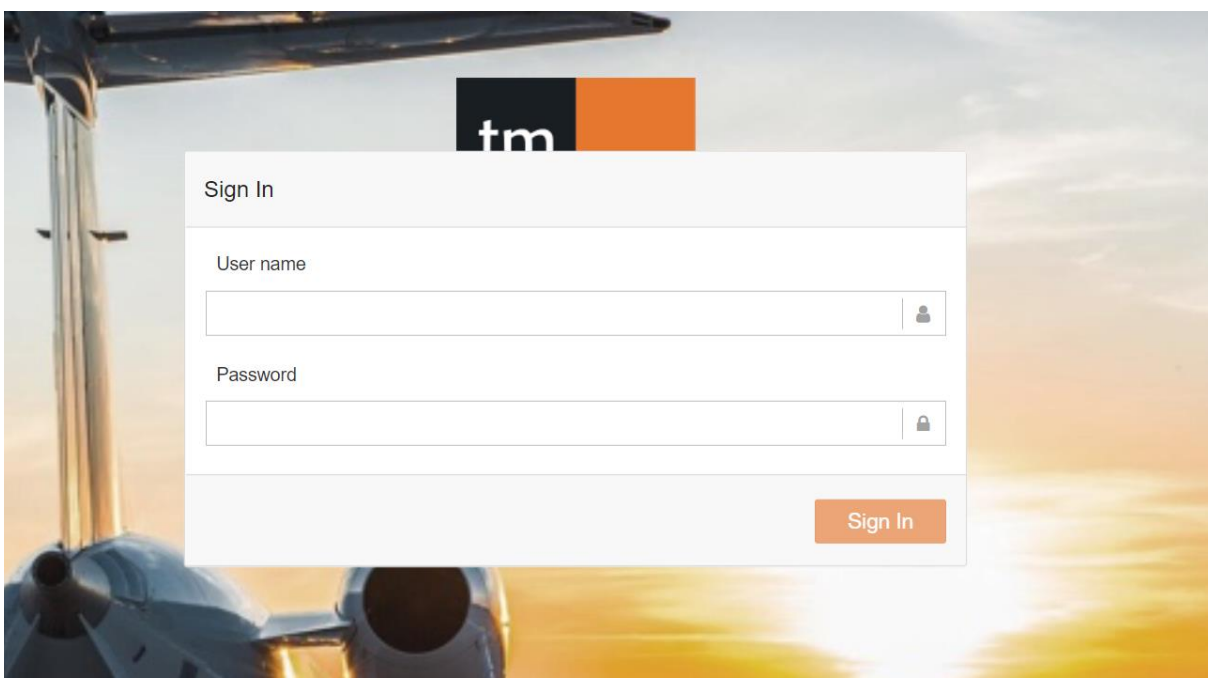

### <span id="page-1-1"></span>**After Login**

After the Login Screen, TM-CAD terms and conditions need to be accepted prior to the examinations. Read these conditions carefully. Violation of any of these conditions may lead to disqualification and you may lose any passes already achieved. Tick the "I confirm" box and Accept.

Note: The time of the examination will not start at this point.

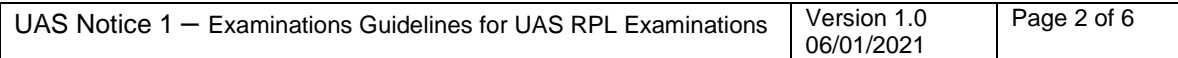

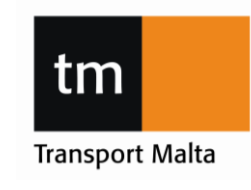

Transport Malta, Malta Transport Centre, Pantar Road, Lija LJA 2021 Malta. Tel:+356 2555 5625 drones.aviation@transport.gov.mt www.transport.gov.mt

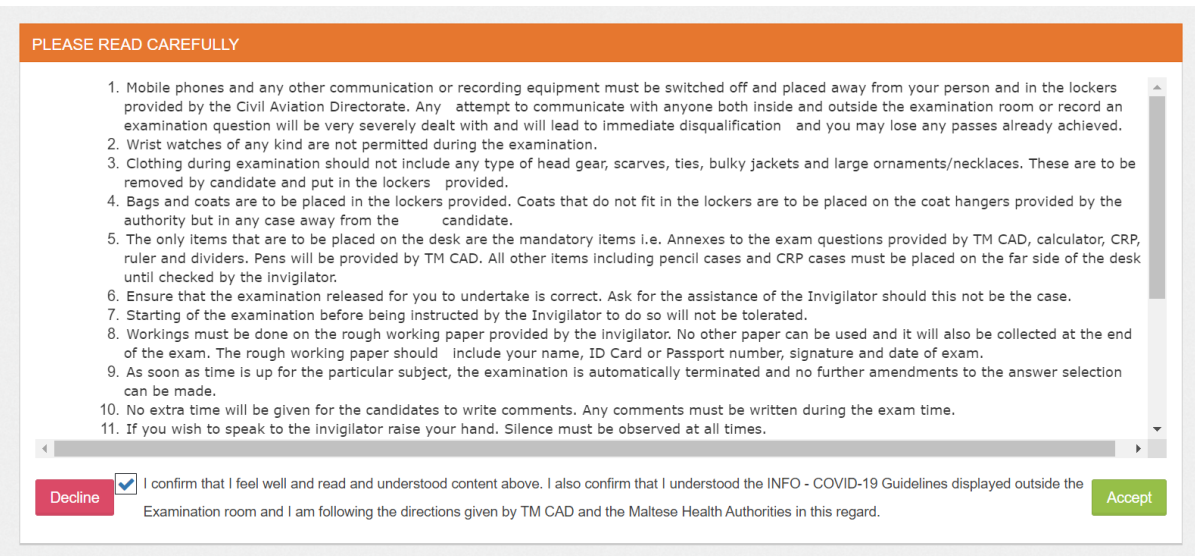

After you accept TM CAD terms and conditions, you will be directed to your assigned examinations.

If you have completed any examinations, these will show as completed.

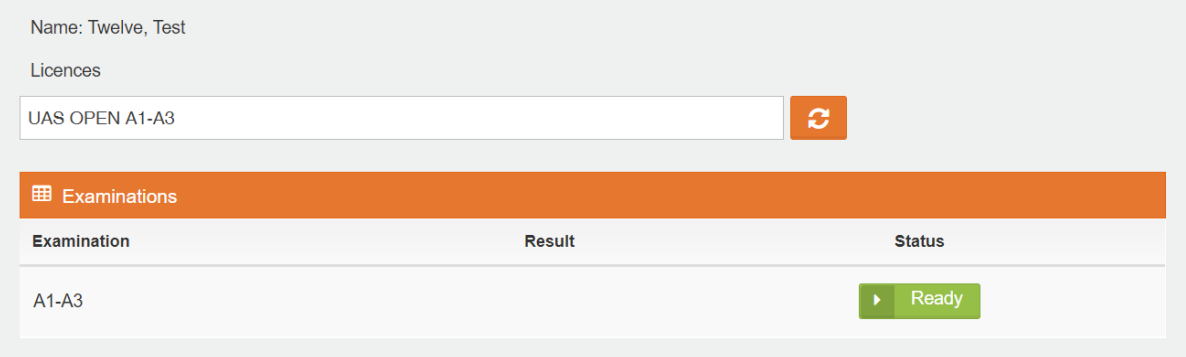

## OR

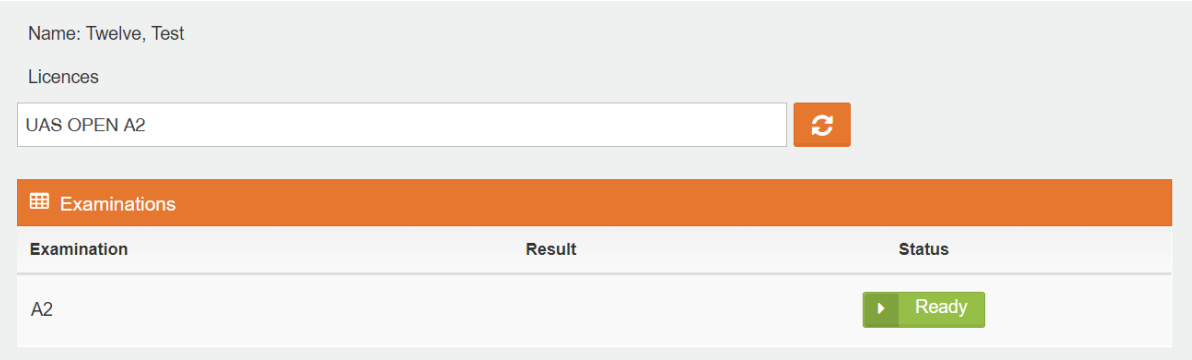

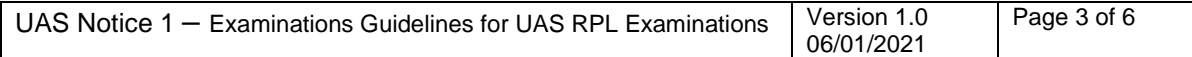

The remaining time is shown in the<br>upper right corner of the screen.

 $\boxed{1:14:57}$ 

## **Examinations Guidelines CIVIL AVIATION DIRECTORATE**

τn **Transport Malta** 

Transport Malta, Malta Transport Centre, Pantar Road, Lija LJA 2021 Malta. Tel:+356 2555 5625 drones.aviation@transport.gov.mt www.transport.gov.mt

# <span id="page-3-0"></span>**Examination Screen – Icons and Information**

### Take note of the below icons and what they signify.

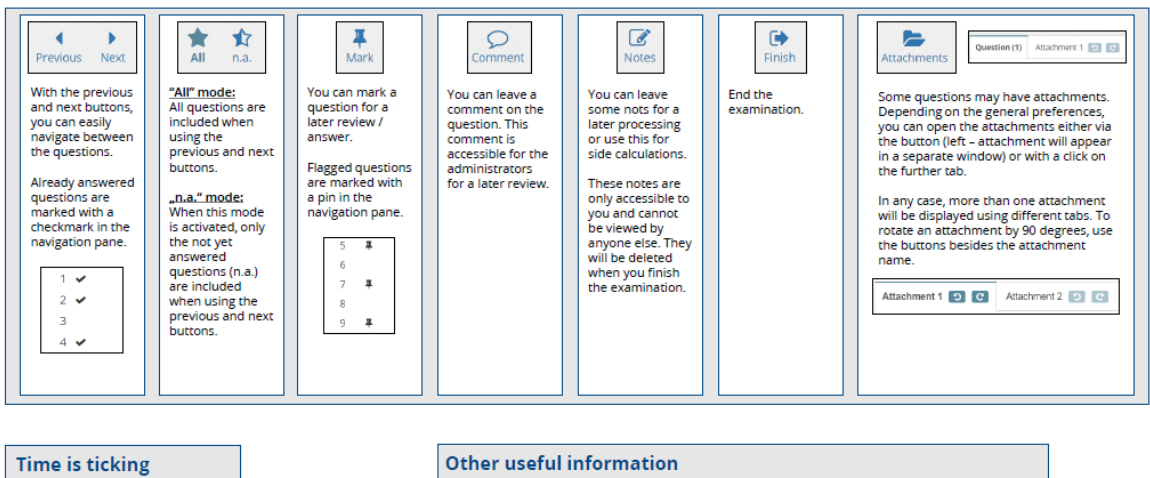

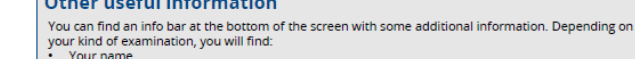

- 
- our name<br>• Your name<br>• Topic of the current question<br>• Processed and total number of questions<br>• Other helpful information
- 
- 

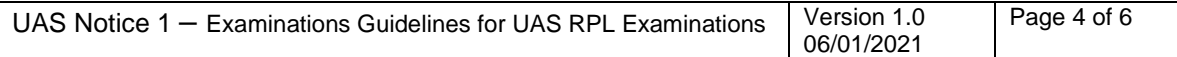

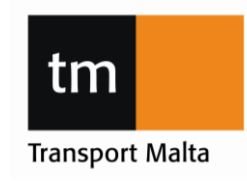

Transport Malta, Malta Transport Centre, Pantar Road, Lija LJA 2021 Malta. Tel:+356 2555 5625 drones.aviation@transport.gov.mt www.transport.gov.mt

### <span id="page-4-0"></span>**Examination Screen – Start of examination**

Once you click on the "Ready" icon on the screen of your assigned examinations, you will be directed to the below screen. Once you click on "Start Examination" the allocated time of the examination will commence.

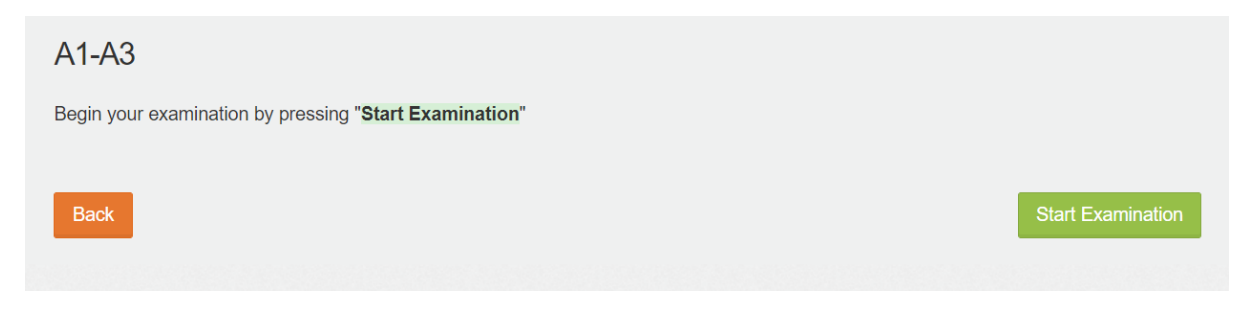

### <span id="page-4-1"></span>**Examination Screen – Examination Questions**

The examination format is depicted below. The amount of questions (40 for A1/A3, and 30 for A2) are shown on the left.

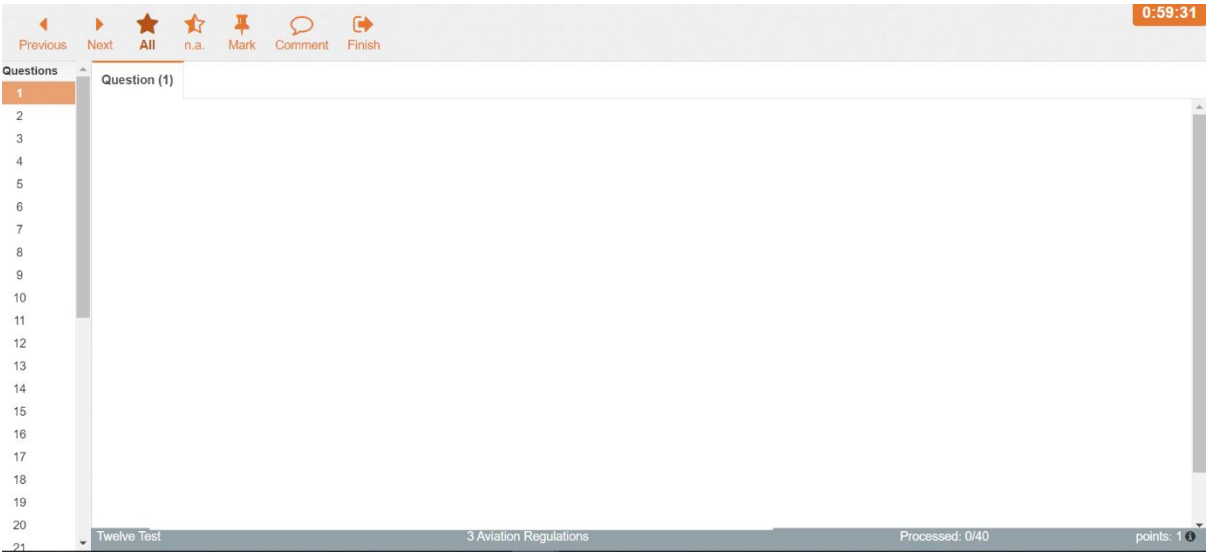

Click on the appropriate answer and then select "Next" to move to the next question. Alternatively, you may answer questions in a random order by selecting the particular question from the list on the left.

Questions which have already been answered are indicated by a 'tick' next to the Question number in the list on the left.

You can use a 'Pin' to highlight a question for you to further review by clicking on the "Mark"

icon on the top tab. Mark

If a question refers to a picture, this may be accessed by clicking on the "Attachments" button on the top tab.

The timer on top right shows the remaining time allocated for that particular examination.

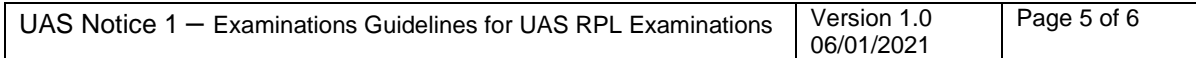

Transport Malta, Malta Transport Centre, Pantar Road, Lija LJA 2021 Malta. Tel:+356 2555 5625 drones.aviation@transport.gov.mt www.transport.gov.mt

<span id="page-5-0"></span>**Examination Screen – Completion of exam**

To submit the exam answers, click on the "Finish" button on the top tab.

Once "Finish" is clicked, a pop-up will appear, asking if you really want to finish the examination. If you would like to complete the examination press "Yes" or if you would like to continue the examination press "No" and you will be redirected to the examination in progress.

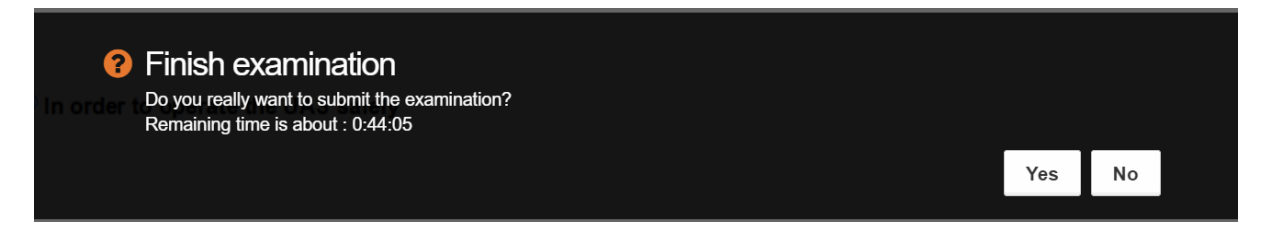

# <span id="page-5-1"></span>**Personal Page**

After the completion of an examination you will be redirected to your person page. Completed examination now show "i INFO" on the right column.

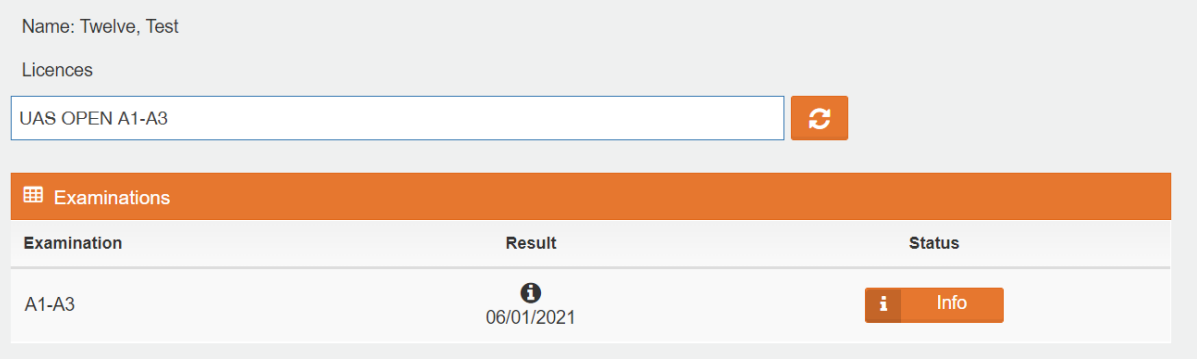

You may continue to another examination by clicking on the examination you wish to attempt, or you may sign out by clicking on the Top right button.

#### <span id="page-5-2"></span>**Notification of results**

Results of examinations will be submitted to the student at least 5 working days after the last day of the sitting.

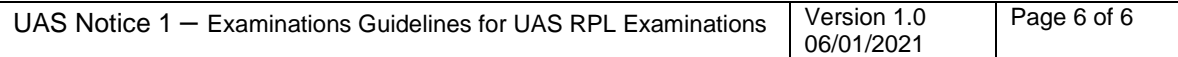

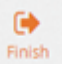